## **REMOVING YOURSELF FROM THE EPORTAL SERVICE LIST WHEN YOU ARE NO LONGER AN ATTORNEY ON A CASE**

1) Go to your My Cases page by selecting **Filing Options** from the menu bar and then selecting **My Cases** from the dropdown list. You may also use the **My Cases** shortcut in the Quick Links section in the top right corner of the page.

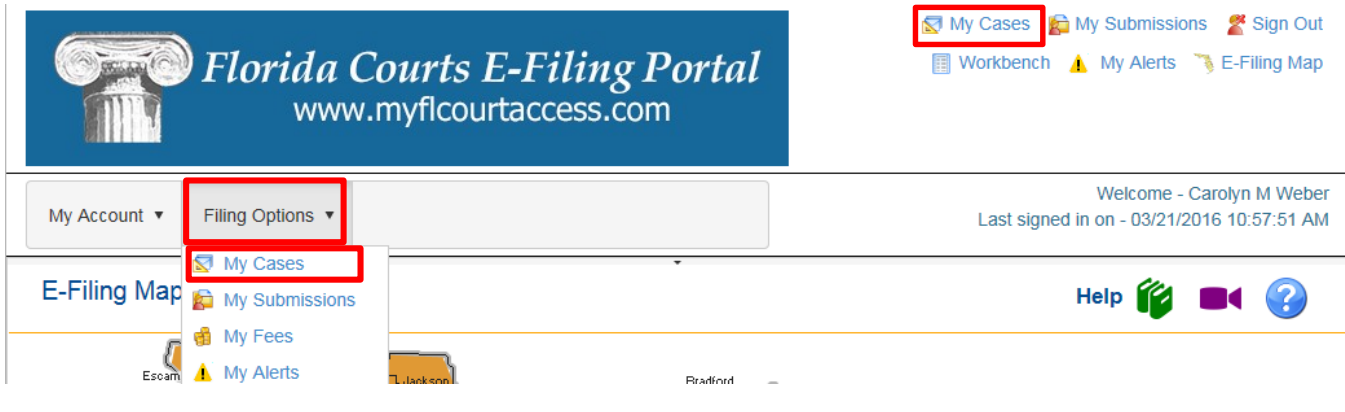

2) On the **My Cases** page, you may use the various **Search Options** available to limit your **My Case** page display and find the case you are looking for.

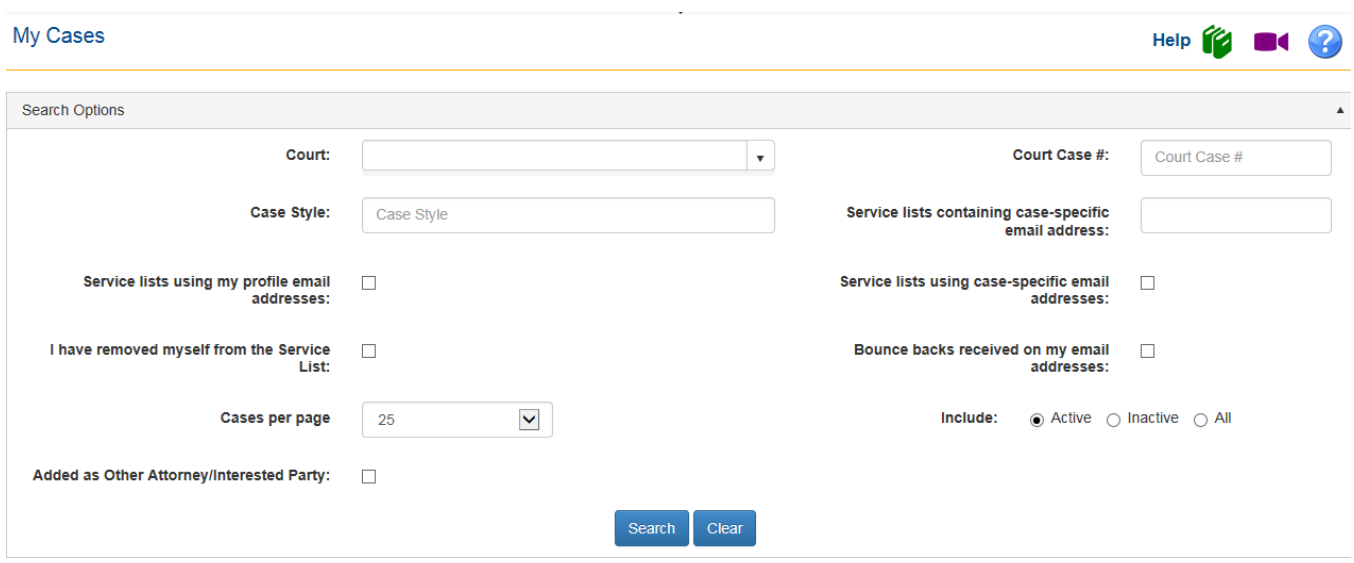

3) Once you locate the case you are looking for, you will have access to the E-service Lists by selecting the blue Court Case # hyperlink.

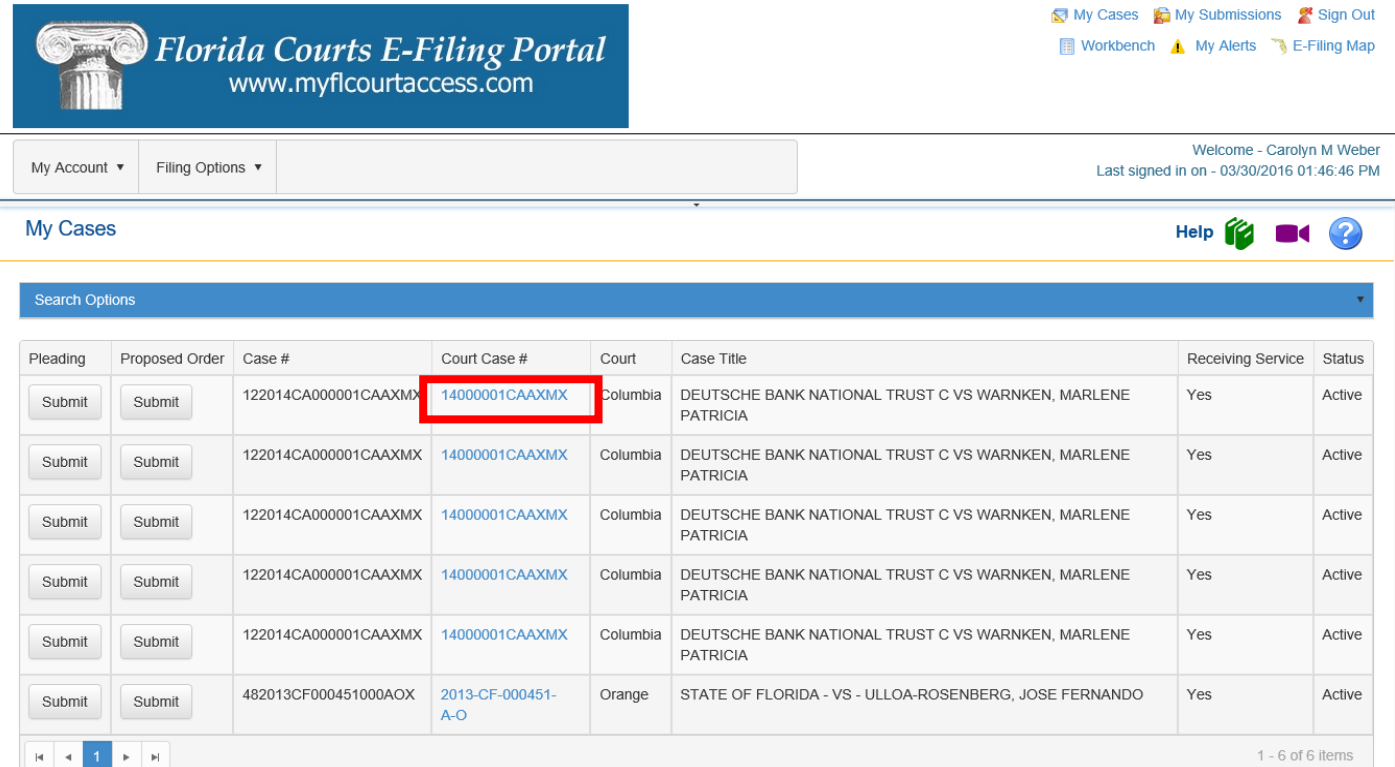

4) Next, select the tab titled "**My E-service Email Addresses for this Case**" and then check the "**Remove me from the eService list for this case"** button. Once you make your corrections, click the **Save** button at the bottom of the page to save your corrections.

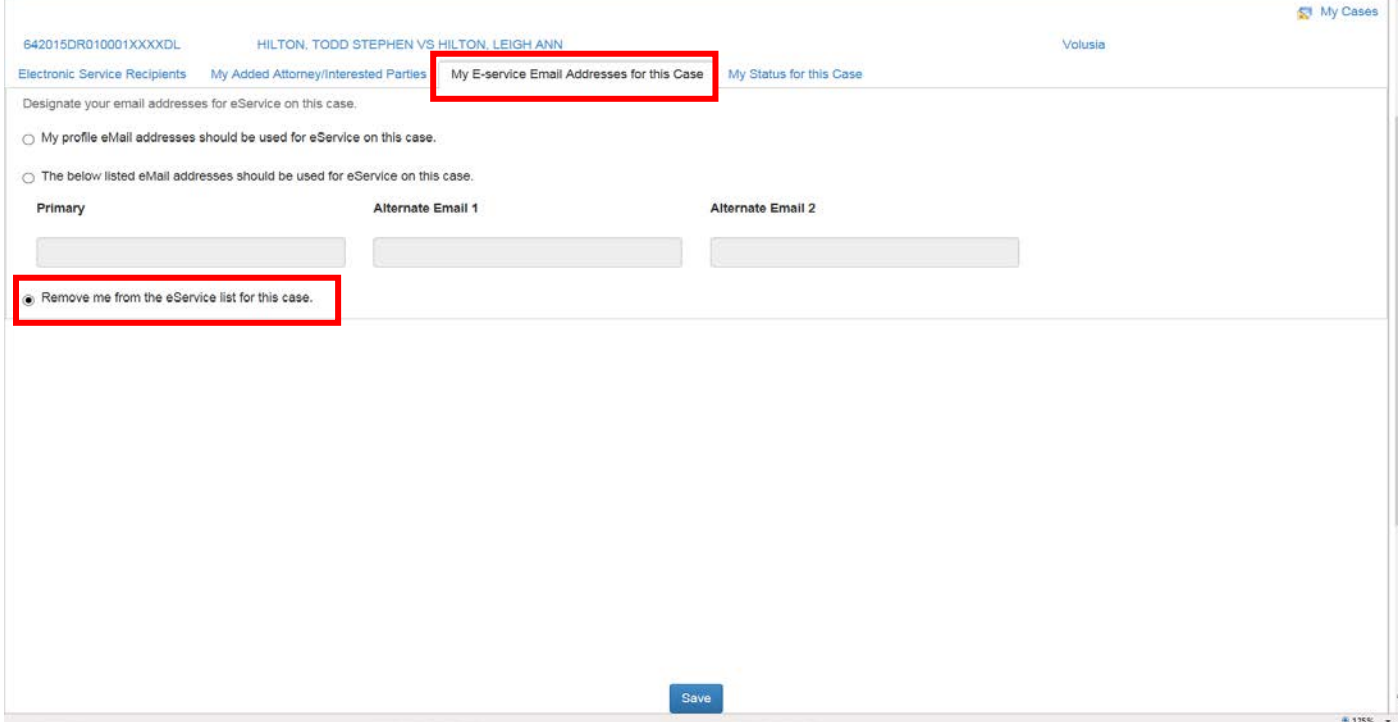